# **Advanced GeoWEPP Tools**

**Creation and Use of Four Text Files Linked to Landuse and Soils Layers within GeoWEPP** 

**By Martin Minkowski** 

**Martin Minkowski Lead GeoWEPP Programmer LESAM Project Group Department of Geography University of Buffalo Buffalo, New York Copyright 2005**

This document will provide you, the user, with some advanced information for using your own Landcov.asc (WEPP Management) and Soilsmap.asc (Soils Layer) in GeoWEPP. You will learn how to create files that will allow GeoWEPP to recognize the information within these layers and load them into WEPP. You will also learn to create a simple database in text format that will load the WEPP management and soil files into the WEPP/TOPAZ translator.

#### How to create a landcov.txt file

 The landcov.txt file is used by GeoWEPP and WEPP/TOPAZ Translator to determine the name or description that corresponds with the Landcov layer in GeoWEPP. If this file does not exist when using a Landcov.asc file, GeoWEPP and WEPP/TOPAZ will crash. This section will guide you through the steps needed to create this file.

 The example sets provided within GeoWEPP use landuse files that contain values that correspond with the USGS Landuse scheme. This means wherever the value of 41 is located on the Landcov layer, it represents a Deciduous Forest. At the end of this document is a listing of the USGS Landuse scheme used in the example sets. If you are using such a scheme (for example, using landuse data downloaded from the NRCS Datagateway), all you will needed to do to create the landcov.txt file is to copy and paste this information into a word processor and save it as landcov.txt.

 The creation of a landcov.txt that will work with your own landcov data is a simple task. First, start up Notepad (or some other word processor). The format that GeoWEPP uses is:

#### NumberKey Description

 The NumberKey is the value within each raster sell of you landcov layer. In the case of the Deciduous Forest above, the NumberKey would be 41. The NumberKey you use does not have to be a 2 digit number. What is important to remember is that the numbers you use have to correspond to the numbers within the landcov layer. You can have more numbers in you landcov.txt file than you have in you landcov layer, but if you have less numbers within the landcov.txt compared to the landcov layer, you will not have an accurate representation of the landcov layer you are using. Any numbers that are not found within the landcov.txt will show up as no data.

 Between the NumberKey and the Description is a single space. This is all that is needed to let GeoWEPP "see" the two columns.

 Description is any description you wish to use to describe the NumberKey. For NumberKey 41 the description is Deciduous Forest. You can use any description you wish, but you may be limited by space.

 Once you have finished entering the data, save the document as a text file; it should have the extension .TXT. You MUST save the file as landcov.txt.

 One bit of advice is to create one landcov.txt that contains all the NumberKeys you will use for your study areas. But, do not use multiple descriptions for the same number. This will cause errors. As time progresses and you use different landcov layers, you can add more NumberKeys to you landcov.txt.

An example of what the landcov.txt could look like is:

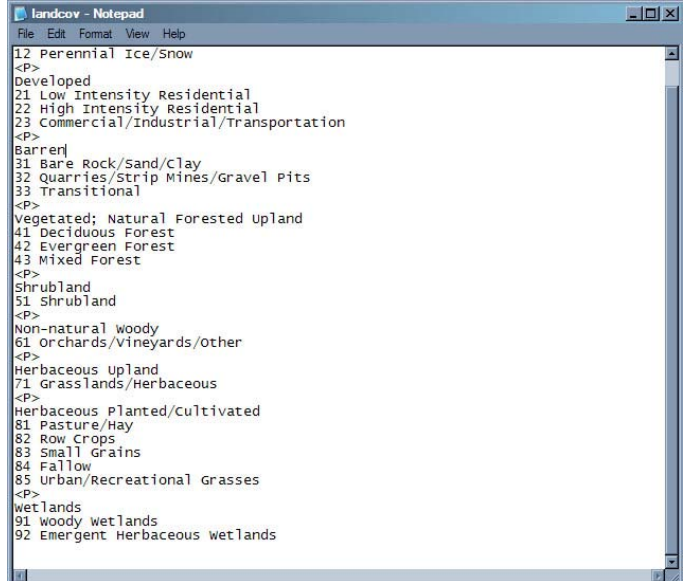

The landcov.txt file can have any description in it the user desires as long as the format is followed. In the above example, anything that is not preceded by a number and a space is ignored (like  $\langle p \rangle$  and the category headings).

### How does this file work with GeoWEPP?

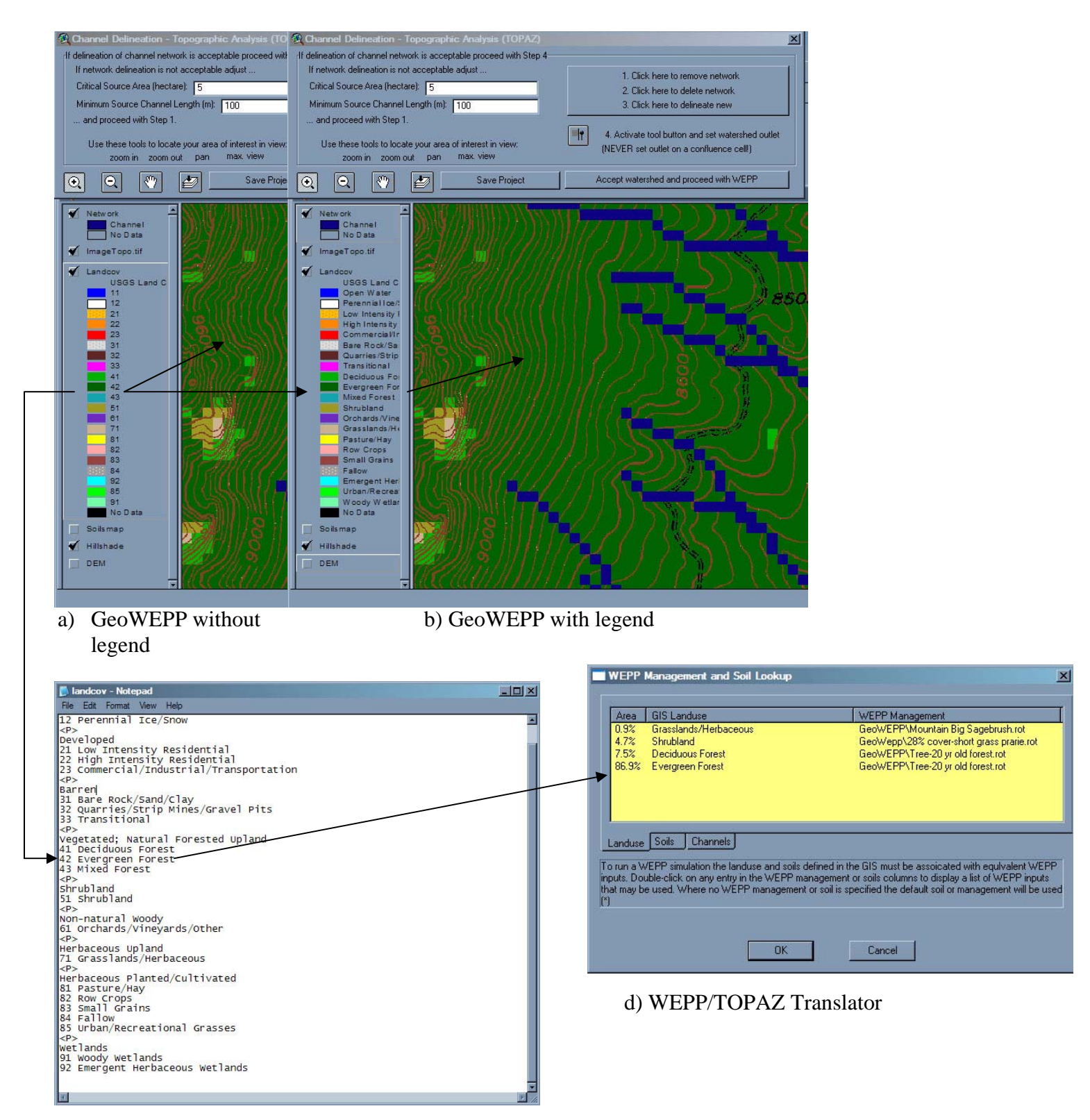

c) landcov.txt

 The images above show the interaction between GeoWEPP, landcov.txt, and the WEPP/TOPAZ Translator (WEPP Management and Soil Lookup). In the case above (which is from the Hayman – CWE Analysis example set), the user would see image b on their screen with a legend. In reality, GeoWEPP only "sees" number for the different cells of the landuse layer (see image a). To pass on what the user "sees" to the WEPP/TOPAZ Translator, the landcov.txt is used as a bridge. The number value is read from GeoWEPP and the landcov.txt is referenced to determine what the WEPP/TOPAZ Translator should display in the GIS Landuse column of image d.

 For example, the user would see that the dark green color is for Evergreen Forest, but GeoWEPP would only "see" 42. WEPP/TOPAZ Translator would "look up" the number 42 in the landcov.txt and would then display Evergreen Forest in its GIS Landuse column.

#### **Creation of the soilsmap.txt file**

 The soilsmap layer has the same issue that the landcov layer has: if the file soilsmap.txt is missing, GeoWEPP and WEPP/TOPAZ will crash. This file can be created the same way we created the landcov.txt file, just with a different format.

Once again, start up any word processor program. The format is:

#### NumberKey,,Description

 The NumberKey corresponds to the raster cell values in the soilsmap layer. This is similar to the NumberKey used above, but it relates to the soilsmap layer. The description describes the NumberKey value used. For example, you may have a NumberKey value of 445 and a Description of Ansol Soil, the line would look like:

445,,Ansol Soil

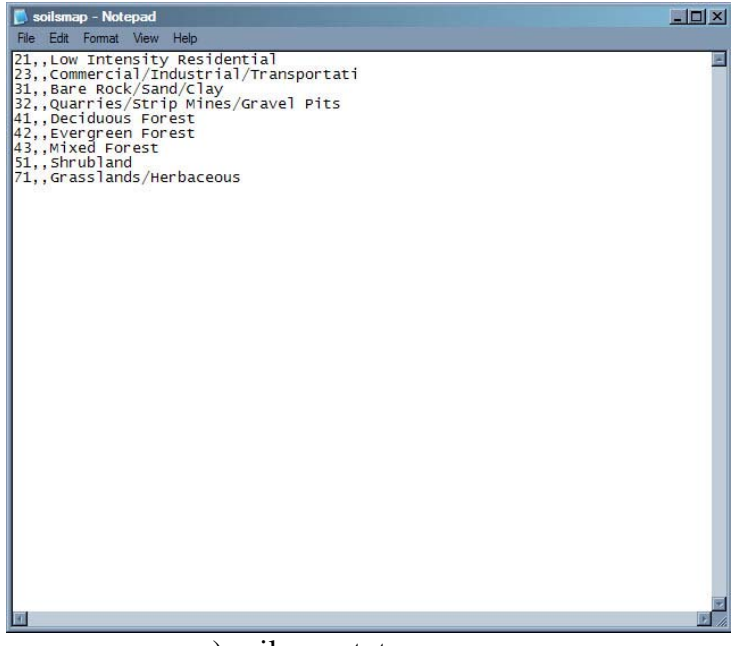

e) soilsmap.txt

Unlike the landcov.txt, you must use two commas between the NumberKey and the Description. GeoWEPP and WEPP/TOPAZ read in the first number (the NumberKey), skips everything from the first comma to the second comma including the commas, and then reads in everything after the second comma (the description) until it reaches a space or the end of the line, which ever is first. You must follow the same format or the program will not work properly. Anything after a space in the description will be ignored (in the example, only Ansol will be displayed).

The interaction between GeoWEPP, soilsmap.txt, and WEPP/TOPAZ Translator is the same as with landcov.txt.

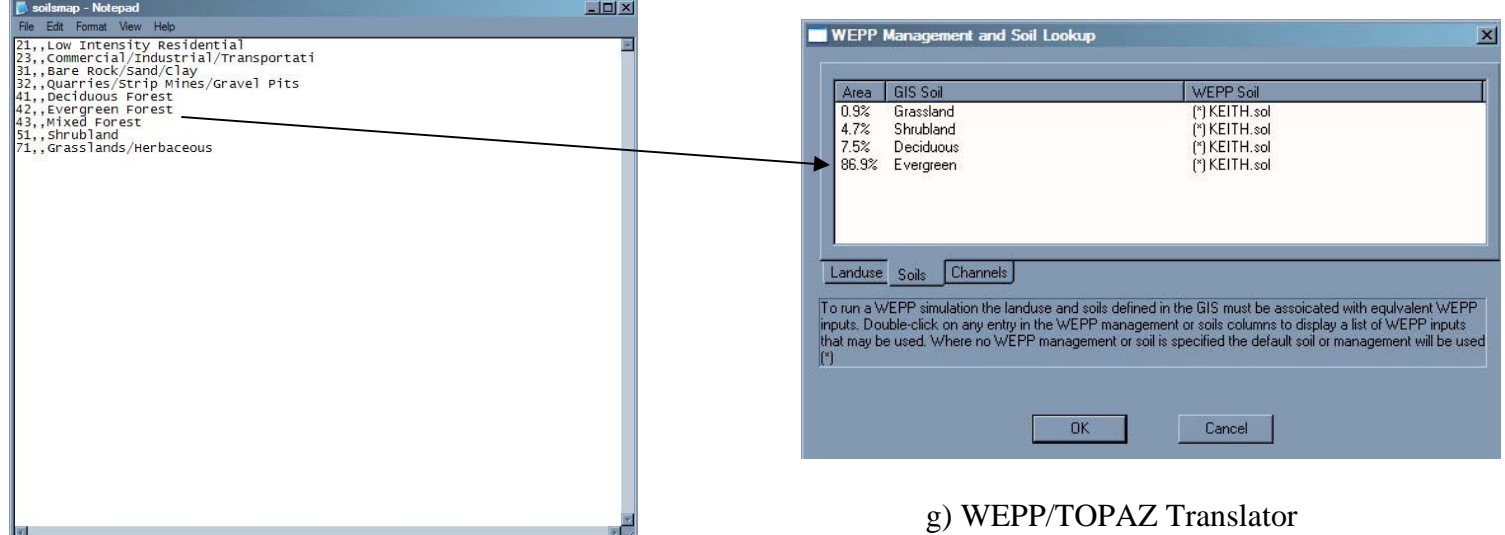

f) soilsmap.txt

#### **How to use these files**

 There are two ways to use these files so that GeoWEPP and WEPP/TOPAZ will work properly. The first method is to make sure that both files are in the directory where all your study area data is located. When you use the "Use own GIS Data in ASCII Format" button, these files will be copied over to the directory you created during the processing steps and you will be worry free.

 The other way to do this can be done with any button you choose to use. You can copy these files within the directory you are using within GeoWEPP. This can only be done after you have finished your channel creation and before you accept the watershed and proceed to WEPP. Minimize GeoWEPP and copy the files to you working directory from your data directory. Then Maximize GeoWEPP. Now you should be set to continue on.

#### **GeoWEPP Soil and Landcover Database Creation**

 It would not appear to be very time consuming when you change the soil and the management information in the WEPP Management and Soils Lookup (images d and g) for only a few soils and managements. But, what if you study area had 65 different soils and 25 different managements and you were not sure which combinations would occur in what amounts. You would have to change the soils and management information every time you selected a new watershed or if you had to redo your current watershed. You could lose a lot of time, but we have a solution.

 GeoWEPP uses two simple text database files to overcome this problem. The way these files work is similar to the way the landcov.txt and soilsmap.txt files work above. In the process above, the WEPP/TOPAZ Translator has completed the GIS Landuse column using the information found in landcov.txt. If landusedb.txt exists, WEPP/TOPAZ Translator will complete the second column, WEPP management. The same is done for soils if soilsmapdb.txt exists.

#### How to create landusedb.txt

 The first and most important step is to delete landusedb.txt from you GeoWEPP directory. If you do not delete this file, GeoWEPP will copy the file into your working directory and possibly overwrite the one you created. This bug will be fixed shortly so that this does not occur.

The next step is to open any word processor program. The format for this file is:

DescriptionsUsedInLandcovTXTFile|WEPP management path (determine via WEPP)

| landusedb - Notepad                                                                                                    | $ \Box$ $\times$ |
|----------------------------------------------------------------------------------------------------|------------------|
| File Edit Format View Help                                                                                                    |                  |
| Row Crops GeoWEPP\corn,soybean-fall mulch till.rot<br>High Intensity Residential Geowepp\grass.rot<br>Fallow Geowepp\fallow tilled.rot<br>grass Geowepp\grass.rot<br>Urban/Recreational Grasses GeowEPP\grass.rot<br>Mixed Forest GeoWepp\Tree-20 yr old forest.rot<br>No Data GeoWEPP\grass.rot<br>Emergent Herbaceous Wetlands GeoWEPP\grass.rot<br>Transitional Geowepp\grass.rot<br>Open Water Geowepp\grass.rot<br>Commercial/Industrial/Transportation GeoWEPP\grass.rot<br>Low Intensity Residential GeoWEPP\grass.rot<br>Deciduous Forest GeowEPP\Tree-20 yr old forest.rot<br>Woody Wetlands GeoWEPP\Mountain Big Sagebrush.rot<br>Evergreen Forest GeowEPP\Tree-20 yr old forest.rot<br>Low Burn Severity GeoWEPP\90% cover-low severity burn.rot<br>Pasture/Hay GeoWEPP\alfalfa with cuttings.rot<br>Shrubland Geowepp\28% cover-short grass prarie.rot<br>Bare Rock/Sand/Clay GeoWepp\grass.rot<br>High Burn Severity GeowEPP\25% cover-high severity burn.rot<br>Grasslands/Herbaceous GeowEPP\Mountain Biq Saqebrush.rot<br>Perennial Ice/Snow GeoWepp\grass.rot<br>Unburned GeowEPP\Tree-20 yr old forest.rot<br>Small Grains Geowepp\winter wheat, Conventional till.rot<br>Moderate Burn Severity GeowEPP\45% cover-moderate severity burn.rot<br>Orchards/Vineyards/Other GeoWepp\grass.rot<br>Quarries/Strip Mines/Gravel Pits GeoWepp\grass.rot |                  |

h) landusedb.txt

The first portion of the line is the description you used in the landcov.txt file. You must record this exactly as you did in landcov.txt or this will not work. The description is followed by | (the key above your enter key). This signals to the WEPP/TOPAZ Translator that the description has ended.

 The final portion is the pathway and the management name you wish to associate with that description.

How to determine the WEPP paths

- 1. Open any hillslope in WEPP.
- 2. Left click on Management layer of hillslope.
- 3. Then right-click on management layer and choose import
- 4. Navigate to the management you desire. This hierarchy will be the path you need for the database file.

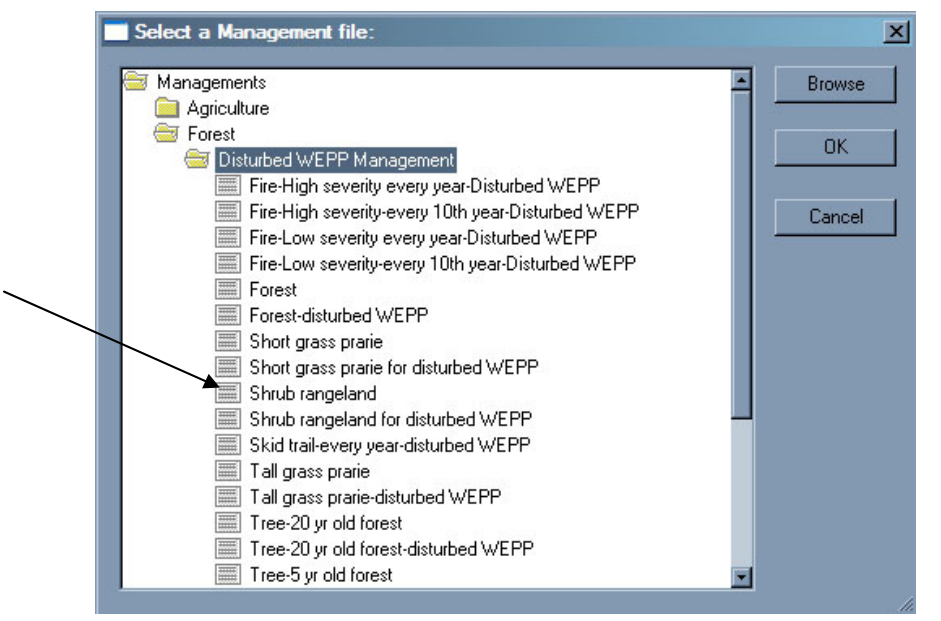

i) WEPP Management pathway hierarchy

 For example, if you needed to determine the Shrub rangeland management pathway, it would be Forest/Disturbed WEPP Management/Shrub rangeland

5. Remember to use the ending .rot for managements

For example, you have this line in your landcov.txt file: 23 Shrub Rangeland

and you want to make sure that the WEPP/TOPAZ Translator loads up the description of the GIS Landuse as well as Shrub rangeland from the WEPP Management from the data base, you would include the following in you landusedb.txt file:

Shrub Rangeland|Forest/Disturbed WEPP Management/Shrub rangeland.rot

## How does this file interact with landcov.txt, GeoWEPP, and WEPP/TOPAZ Translator?

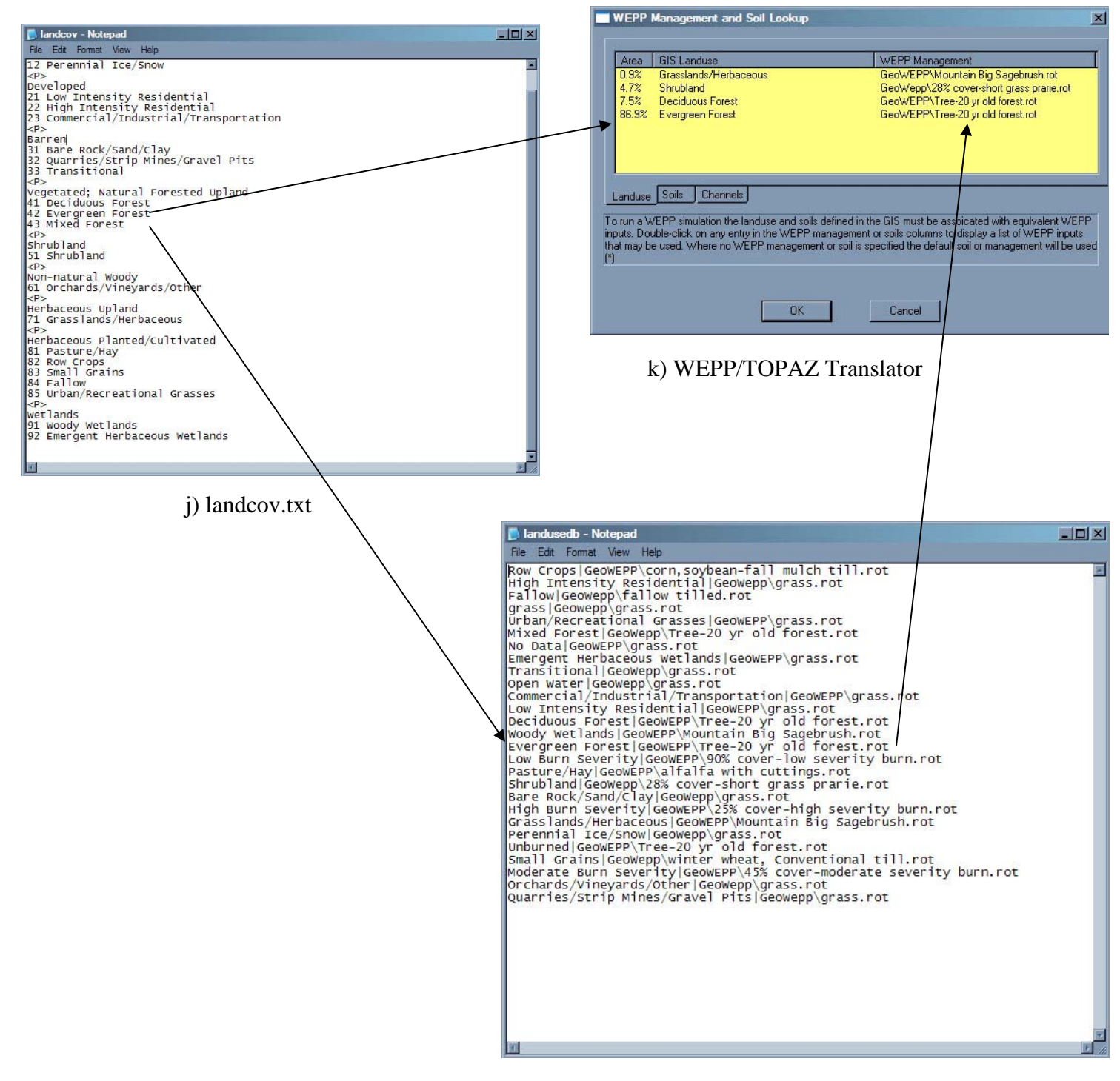

l) landusedb.txt

 Landusedb.txt is referenced in a similar fashion as landcov.txt. The program searches landusedb.txt for a description it has found in landcov.txt. When a matching description is found, the program will load the management listed after "|" into the WEPP Management column.

 By using this method, you can save yourself and your research team some time by creating one landusedb.txt file that includes all landuse description and their corresponding WEPP managements in one file.

#### How to create the soilsdb.txt file

 You follow the same procedures for creating the soilsdb.txt file as you did with the landusedb.txt file except:

How to determine the WEPP paths

- 1. Open any hillslope in WEPP.
- 2. Left click on soil layer of hillslope.
- 3. Then right-click on soil layer and choose import.
- 4. Navigate to the soil you desire. This hierarchy will be the path you need for the database file.
- 5. Remember to use the ending .sol at the end of the pathway.

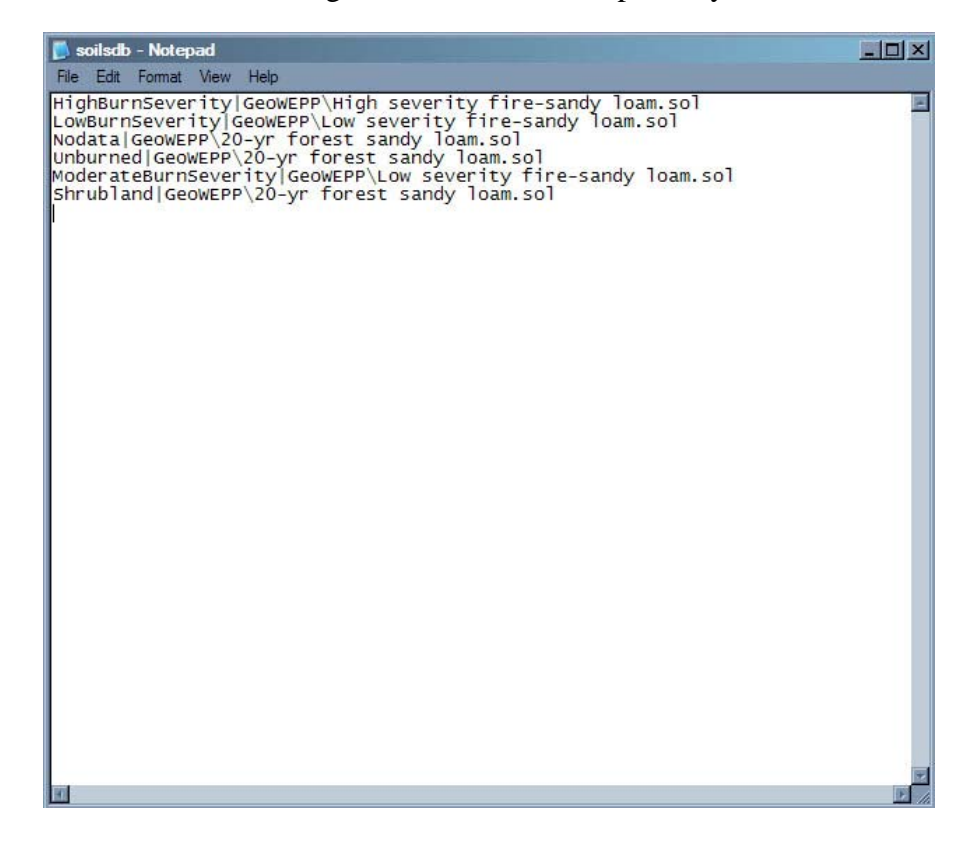

m) soilsdb.txt

Both landusedb.txt and soilsdb.txt should be placed in the same directory as landcov.txt and soilsmap.txt. Copy landusedb.txt and soilsdb.txt and move them the same time you copy and move landcov.txt and soilsmap.txt.

## Creating a utmzone.txt file

 In the example sets provided in GeoWEPP, there is a file called utmzone.txt. This file contains the zone number in which the study area is in. The WEPP/TOPAZ Translator uses this file to load up the nearest climate station. Unlike landcov.txt and soilsmap.txt, this file's absence will not cause the program to crash. If the file does not exist, GeoWEPP will ask you what the UTM zone of your study area is. If you don't know what it is, you can accept the default and just change the weather station when the Climate Window appears.

 If you want to create this file, just open any word processor and type in the UTM zone number. Save the file in text format as utmzone.txt in you data directory.

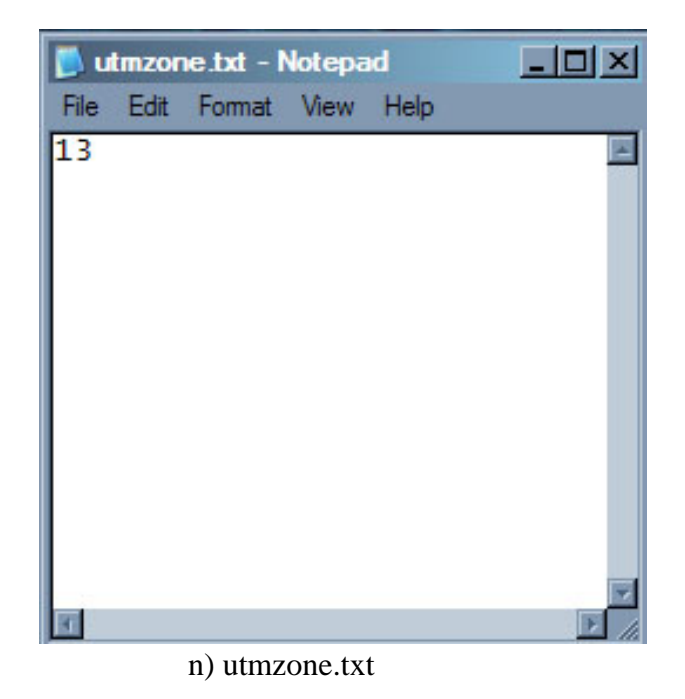

## **IMPORTANT**

 The files presented in this document must be named as they appear or GeoWEPP will not work properly. To sum up:

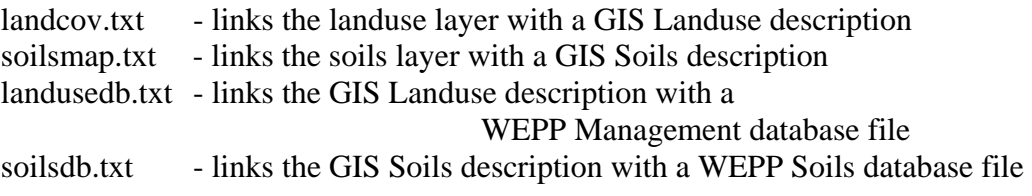

## **APPENDIX**

## USGS Landuse numbering system

- 11 Open Water
- 12 Perennial Ice/Snow
- 21 Low Intensity Residential
- 22 High Intensity Residential
- 23 Commercial/Industrial/Transportation
- 31 Bare Rock/Sand/Clay
- 32 Quarries/Strip Mines/Gravel Pits
- 33 Transitional
- 41 Deciduous Forest
- 42 Evergreen Forest
- 43 Mixed Forest
- 51 Shrubland
- 61 Orchards/Vineyards/Other
- 71 Grasslands/Herbaceous
- 81 Pasture/Hay
- 82 Row Crops
- 83 Small Grains
- 84 Fallow
- 85 Urban/Recreational Grasses
- 91 Woody Wetlands
- 92 Emergent Herbaceous Wetlands